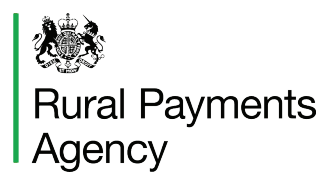

# **BPS 2016: Hints and tips on making your application**

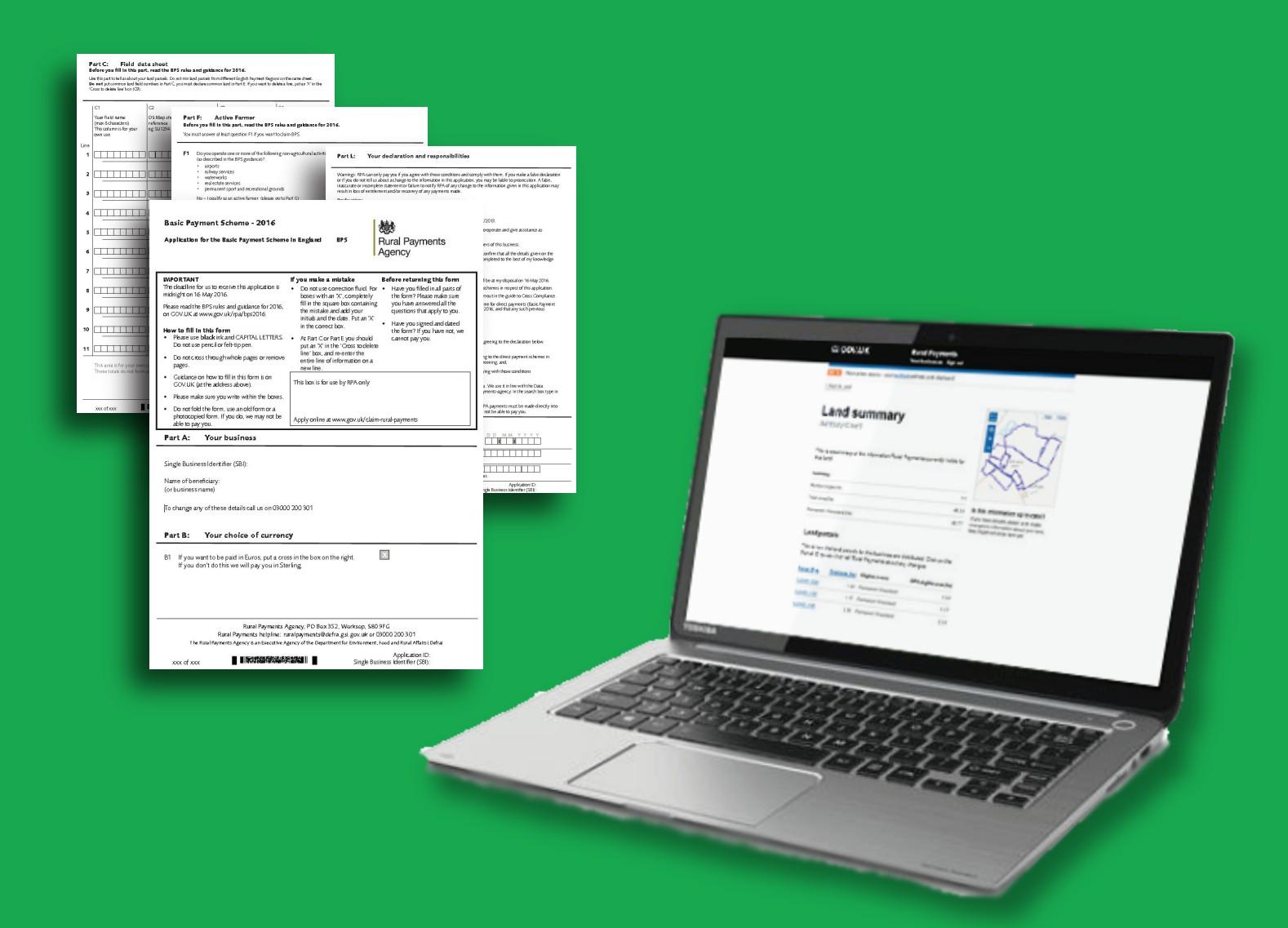

# **Version 2**

**This document provides hints and tips about how to make your BPS 2016 application. Visit our YouTube channel - 'Rural Payments Agency - BPS 2016' - to watch our videos.**

#### *Contents*

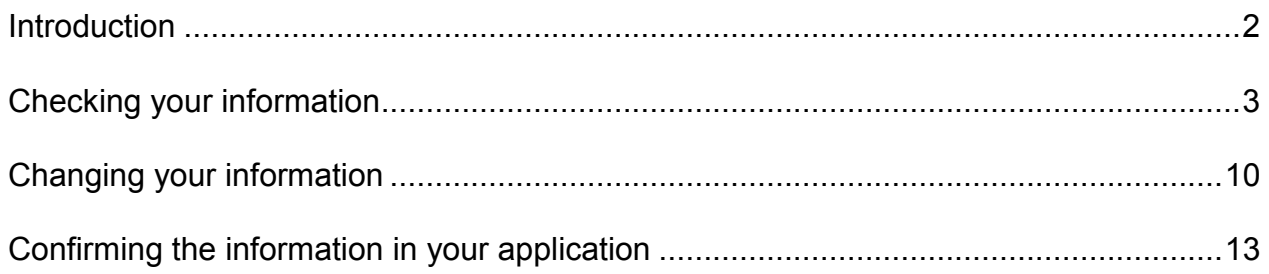

#### **Versions**

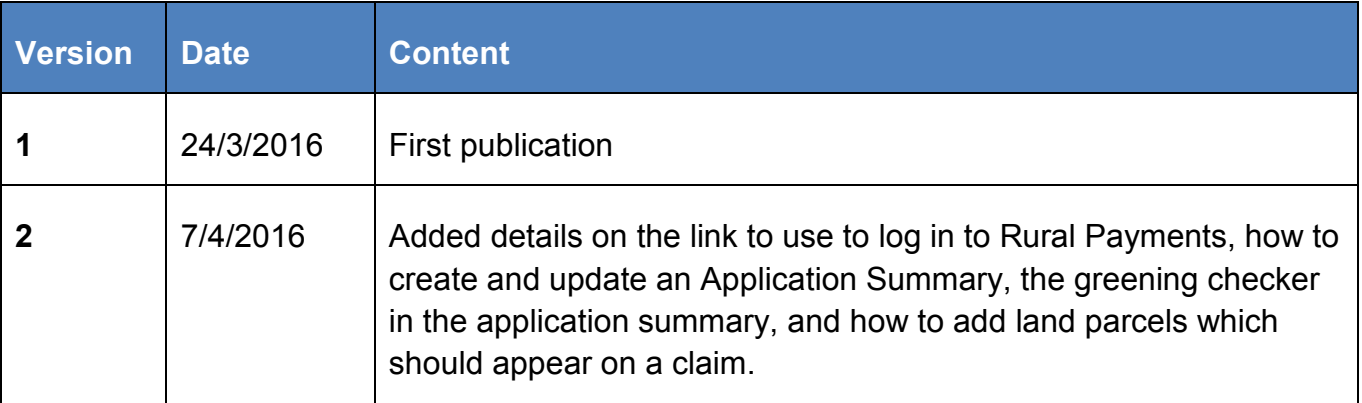

### <span id="page-2-0"></span>**Introduction**

In 2016, applicants can apply for the Basic Payment Scheme (BPS) online, using the Rural Payments service. Paper BPS application forms will be available for those who need them.

Guidance on how to apply online or on a Paper BPS application form is available on GOV.UK at www.gov.uk/rpa/bps2016. Read 'How to claim BPS online' to apply on the Rural Payments service and 'How to apply using a paper form' if you are applying on a paper BPS application form.

This guidance provides more information about applying in 2016 and answers some of the questions we have had from applicants on how to make their applications.

We will update this document regularly to answer any new questions we get from applicants, so please make sure you are reading the latest version, which will be on GOV.UK at www.gov.uk/rpa/bps2016. You will also find all the other guidance about 2016 BPS claims on this page, including the scheme rules for 2016.

#### **Applying in 2016**

If you think there is a difference between the amount you were expecting to be paid for BPS 2015 and what you have received, or that you entitlements balance is incorrect we recommend you:

- write or email us to let us know, then
- carry on with making your 2016 application, showing your land as at 16 May 2016 (or the land use for the crop that will be present for the majority of the cropping period where this is to be sown after 16 May – read the 'The Basic Payment Scheme in England 2016' for more information).

Remember, it's the responsibility of the person submitting an application to make sure that all the eligible land included in it is correct, that the business applying holds the correct number of entitlements and that they meet the scheme rules.

#### **Logging in to Rural Payments**

If you have already registered for the Rural Payments Service (through calling the RPA or through GOV.UK Verify) you can use your existing details to log in. You don't need to register again.

To log in, go to https://www.ruralpayments.service.gov.uk. If you are typing the address into your web browser, you need to use the whole address, including the 'https://www' or you won't be able to access the service.

You can also log in via the link on the RPA page on GOV.UK - go to [www.gov.uk/rpa](http://www.gov.uk/rpa) and click on 'Sign in to the Rural Payments service'.

## <span id="page-3-0"></span>**Checking your information**

Whether you are applying online or on paper, we will fill in your application with the information we hold about your business and your land. Guidance on how to check your information can be found in the 'How to...' documents. More details on how to check your land and entitlements information can be found below.

#### **Opening your application summary**

To check your claim, you need to look at your 'Application summary'. Read page 4 of 'How to claim BPS online' for more information. To access your online application summary you need to have BPS submit and land 'amend' permissions

If you have a relationship of 'employee' you will not be able to access the application, even if you have the permissions shown above. You will need to get someone else with full permissions for the business to change your relationship to 'helper' instead of 'employee'. If there is nobody else for the business who can do this on the service, call us and we will help you over the phone.

If you don't have the right permissions on the Rural Payments service you will need to get someone else with full permissions for the business to change your level of permission.

Permissions and relationships can be updated from the 'Give access to this business' link on the 'Business Overview screen' in the Rural Payments service.

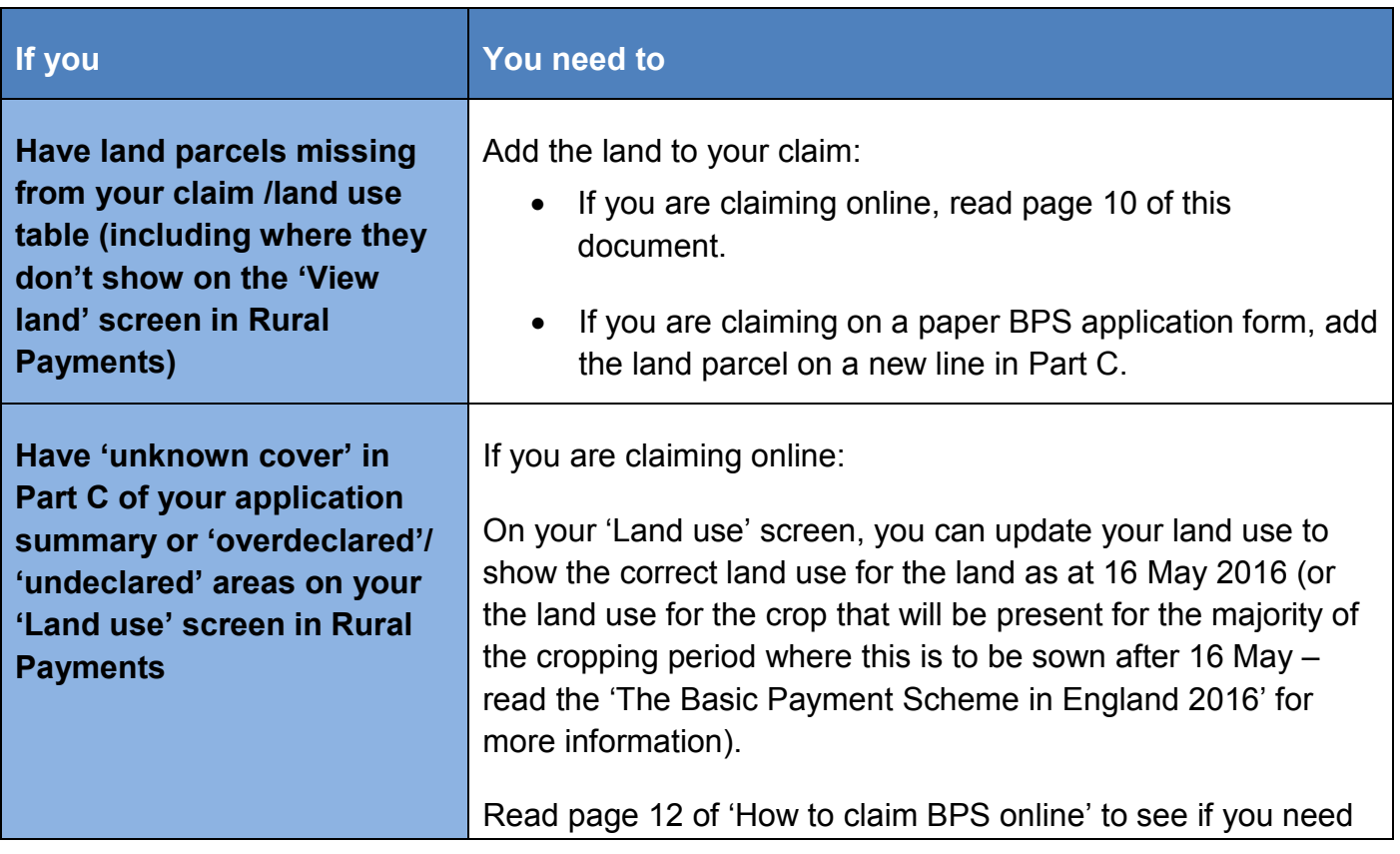

#### **Land**

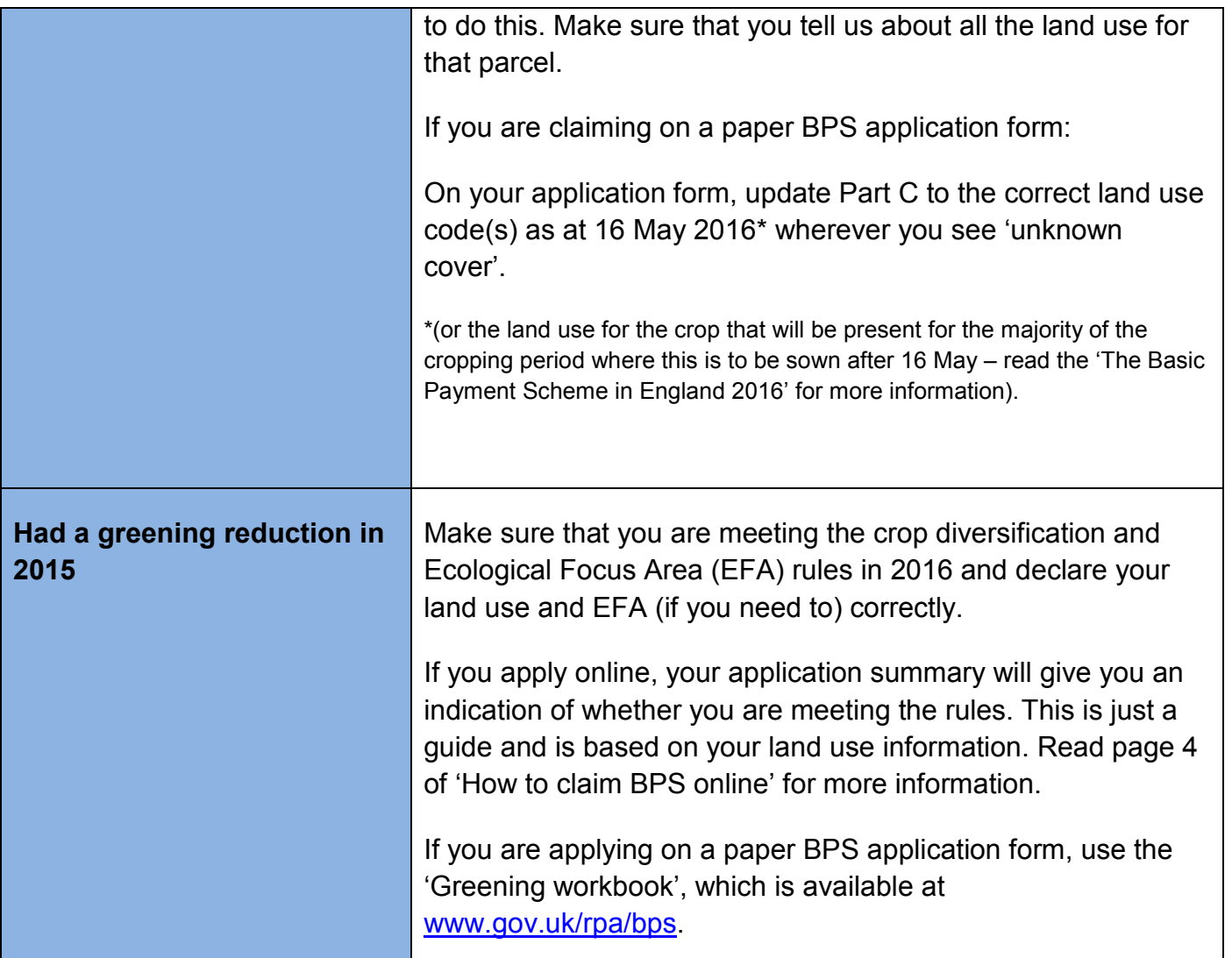

#### **The 'Land use' and 'View land' screens**

If you update your land use on the Rural Payments service, it is important to know that this won't automatically update the maps you see in the 'View land' screens. This is because the 'View land' screens show the latest information we have mapped and cannot be updated through the Rural Payments service.

#### **Entitlements**

We will also include a summary of your latest entitlement position in Part H of your application summary or paper BPS application form.

To see your latest entitlement balance, log in to the Rural Payments service and go to the 'View entitlements' screen. Click the 'Help' link on screen for more information about what the information on the screen means.

More details on checking your entitlements are shown in the table below.

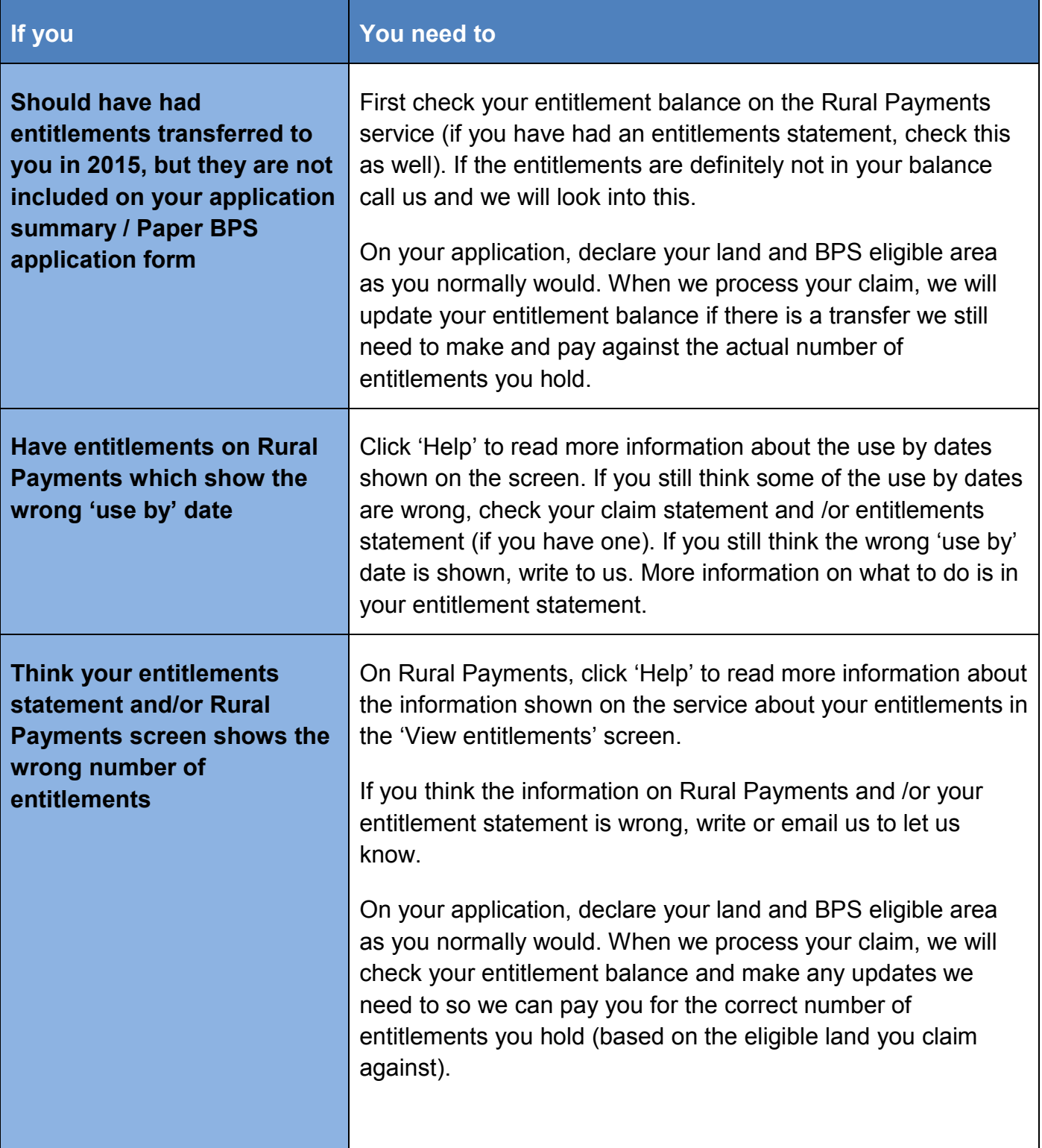

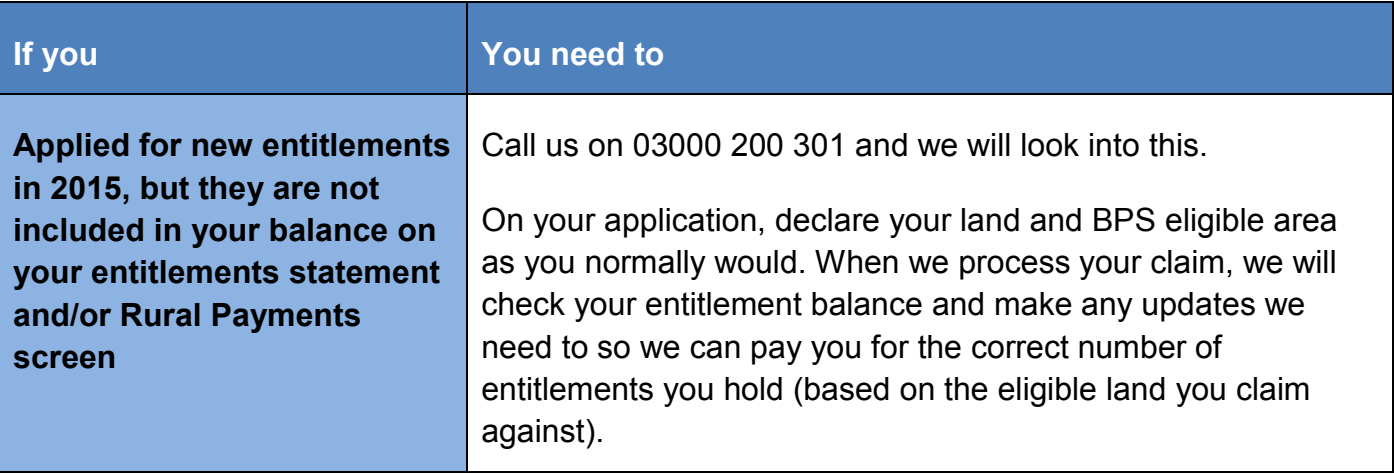

#### **Checking your maps**

Applicants can now log in to the Rural Payments service to see digital maps of their land. The maps show the latest mapping information we hold – if we are still working on a change you will see an exclamation mark. Read 'How to claim BPS online' for more information.

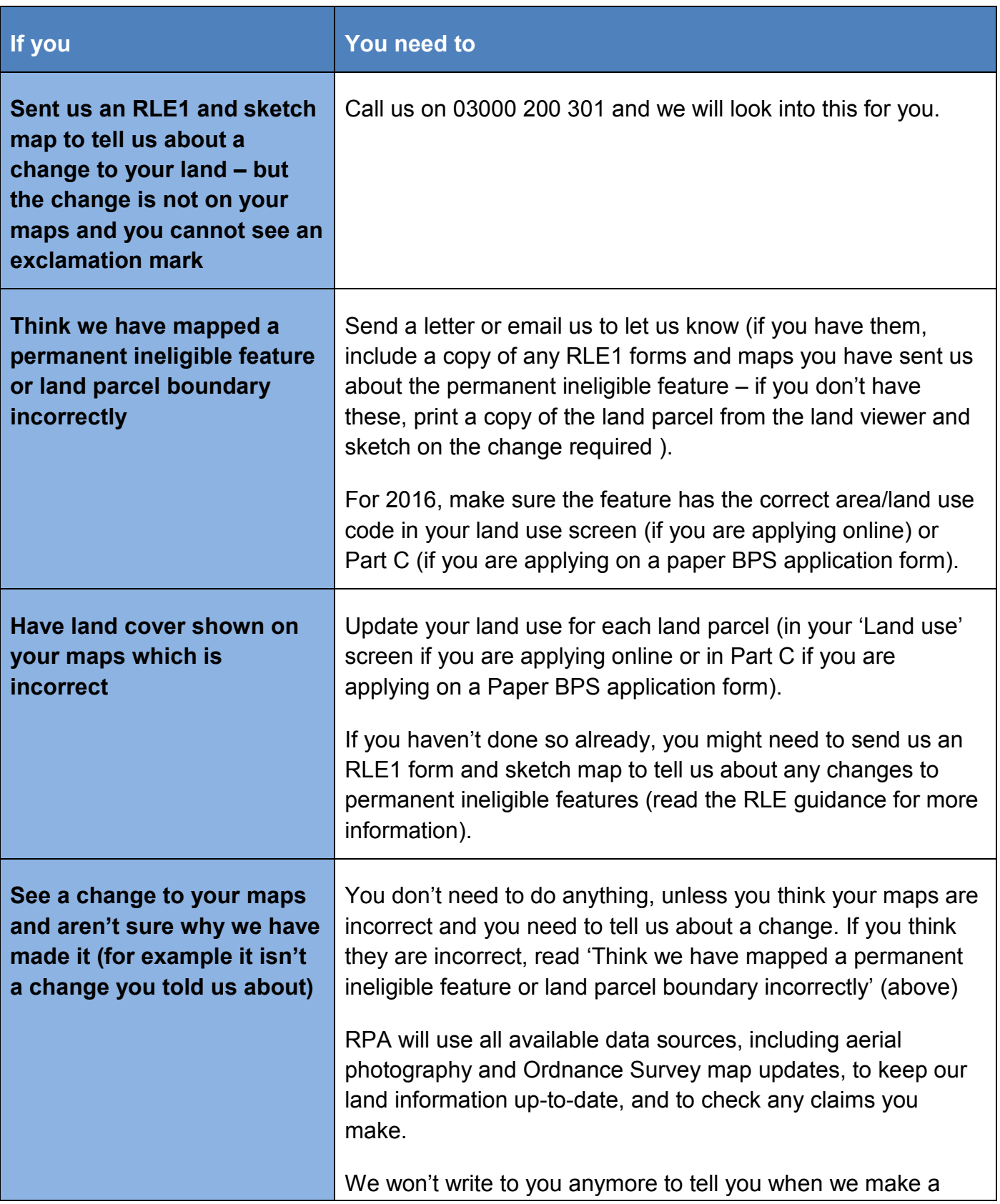

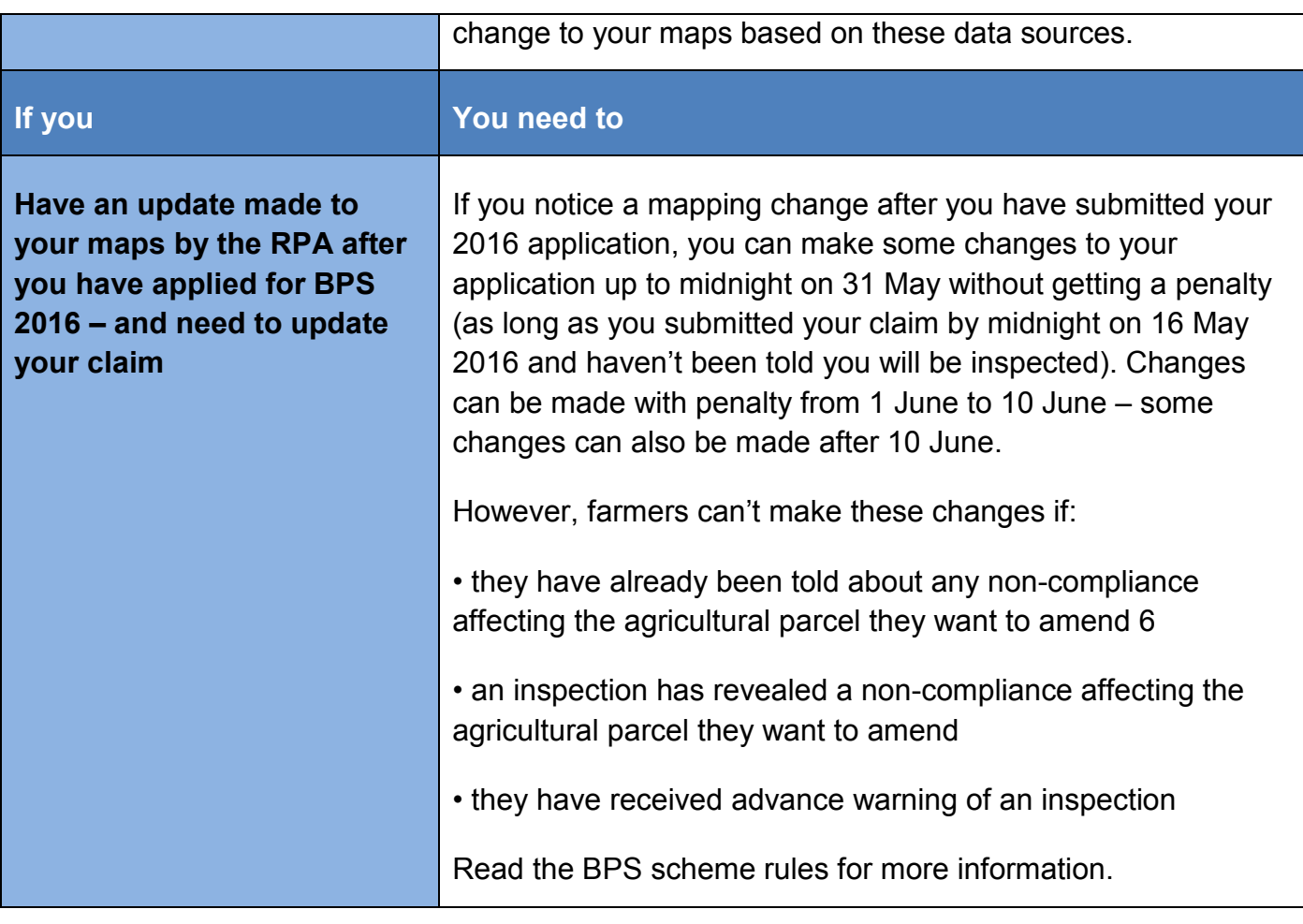

#### **Using the greening checker in your application summary**

In parts C and D of your application summary, you'll see information about greening and whether you may be meeting the crop diversification or EFA rules. This is just a guide and is based on your land use and area information.

These greening sections may be incorrect if you have:

- 'Undeclared' areas in your land use screen
- organic land and have applied for an exemption in Part J of your application summary
- applied for crop diversification exemption 3 (read the BPS scheme rules for more information)
- used paper continuation sheets, or
- have land in another part of the UK

# <span id="page-10-0"></span>**Changing your information**

Read the 'How to…' guidance for more information on how to make changes to your online application or paper BPS application form. Some applicants may be unsure what to claim on if they have been inspected and are still waiting for the result or have not been paid for BPS 2015 yet. The table below explains what to do in these and other situations.

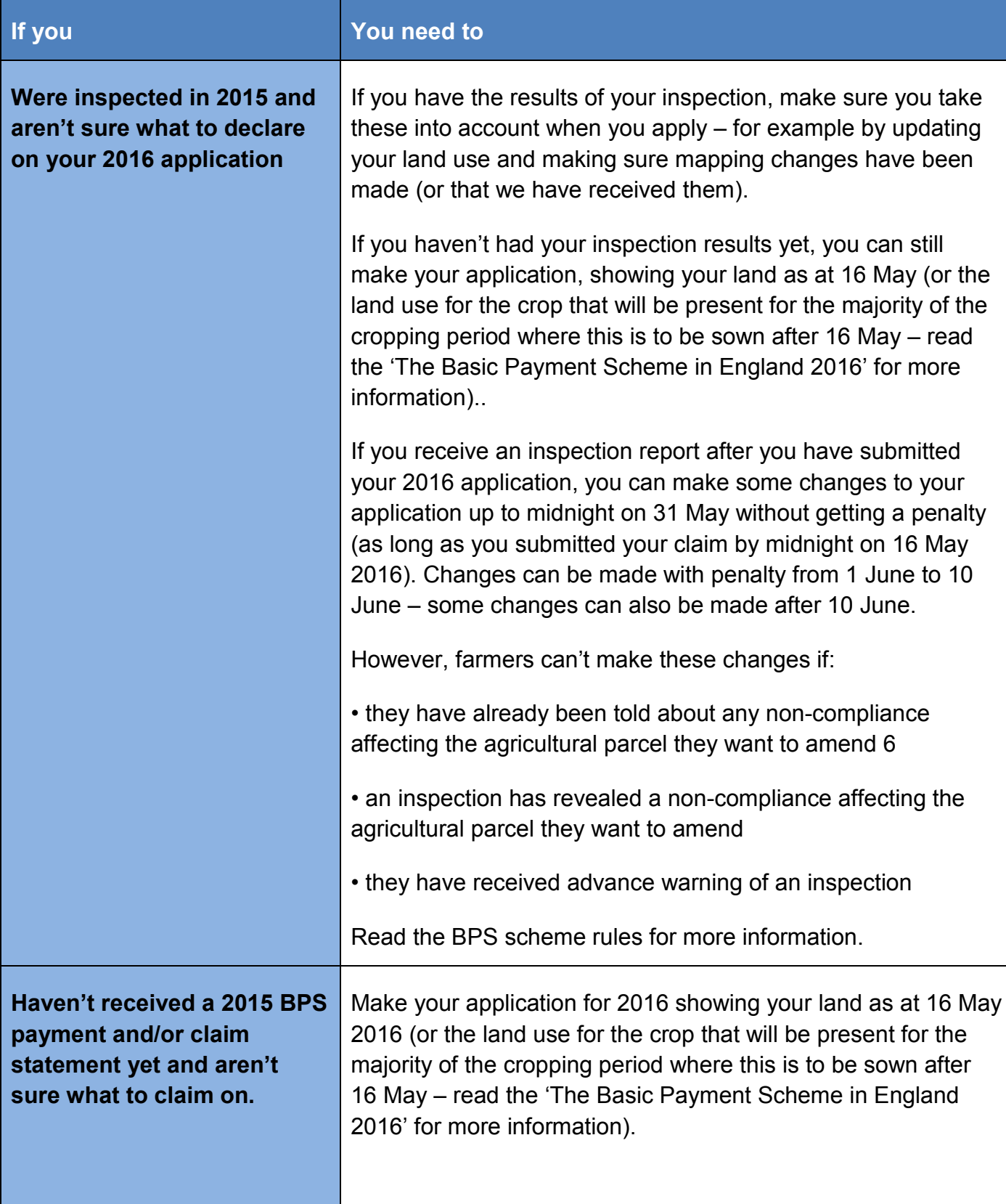

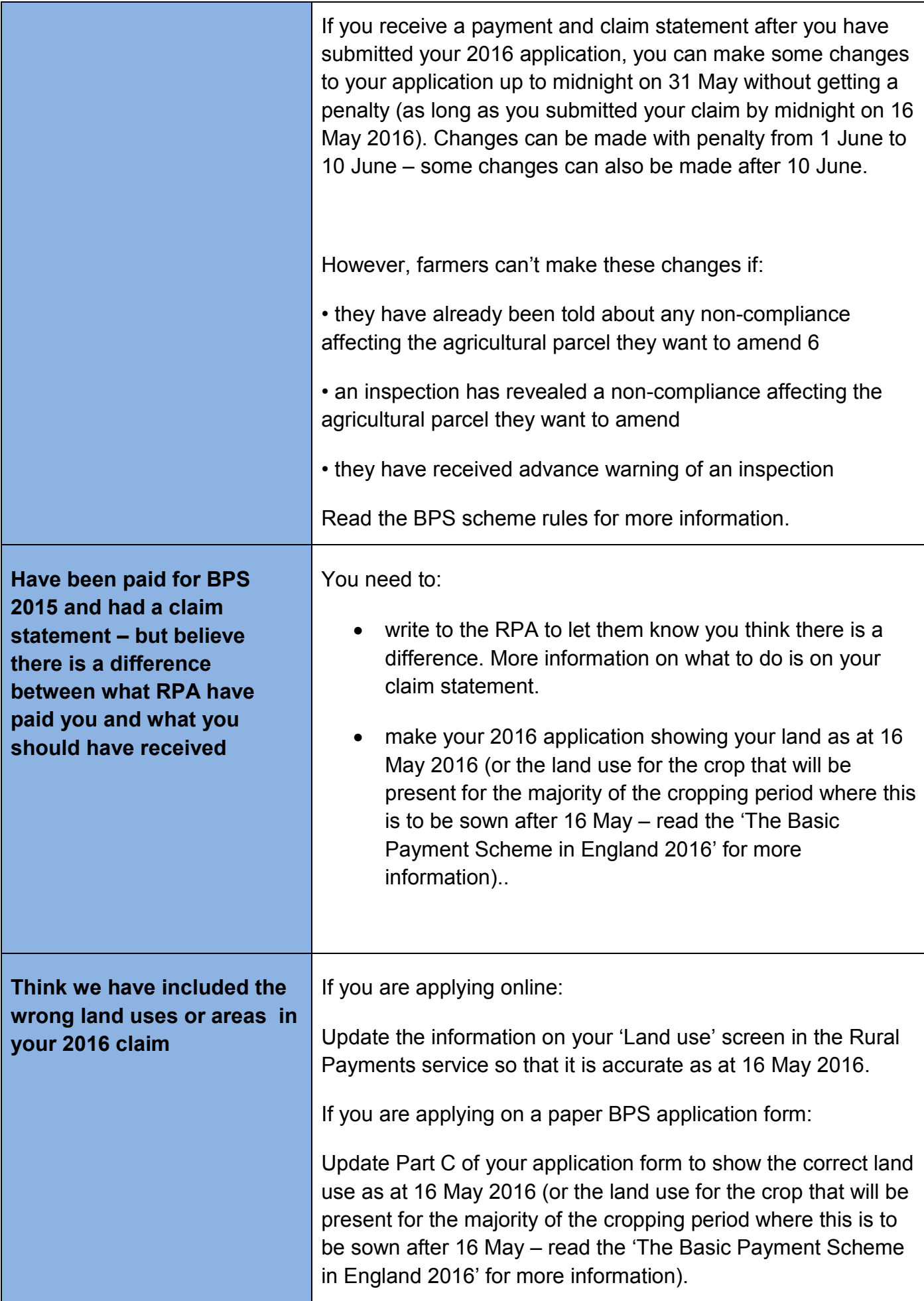

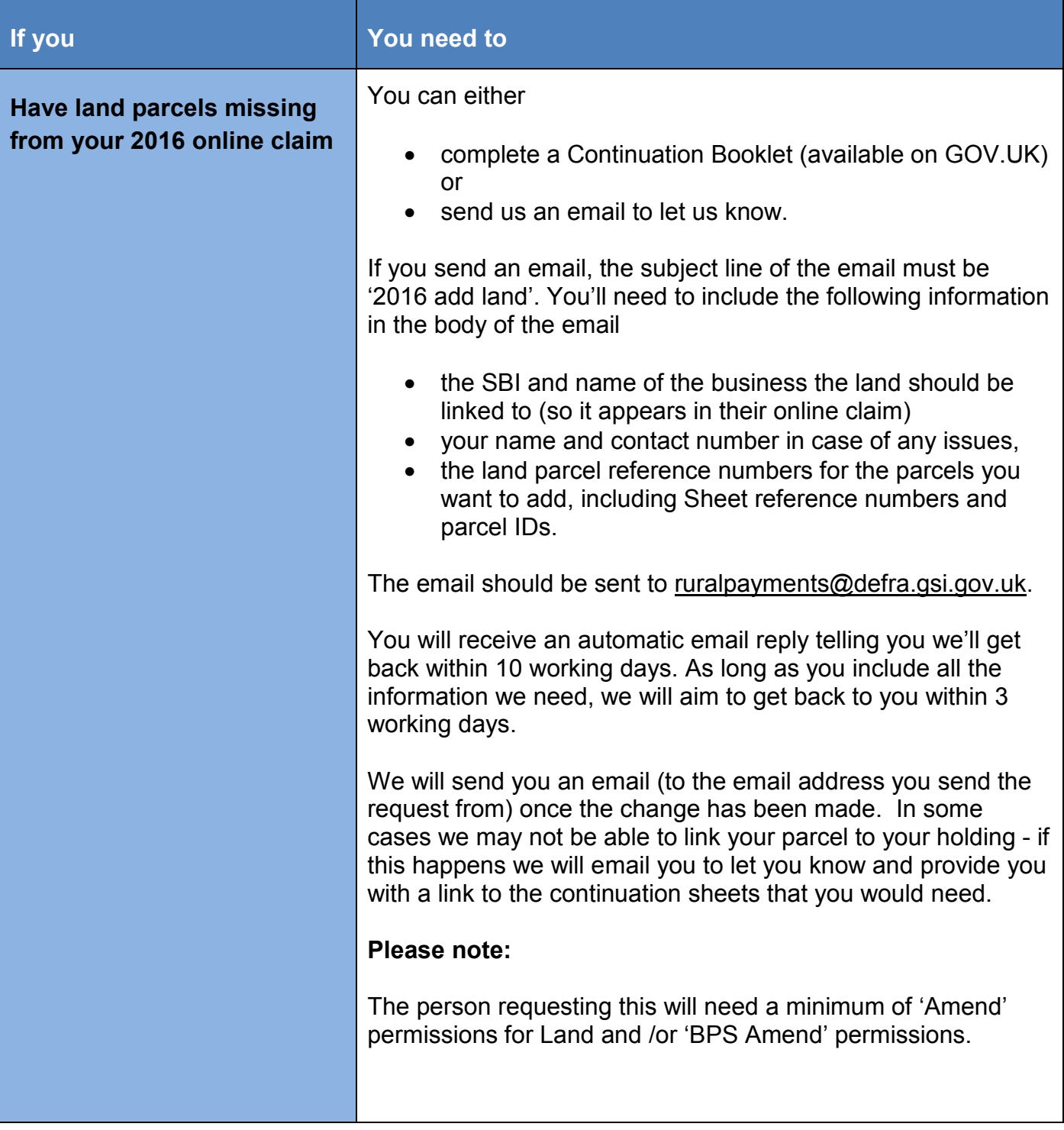

## <span id="page-13-0"></span>**Confirming the information in your application**

Before you submit your application, we recommend you check your application summary and make sure all the information in it (including any changes you've made) is correct.

Make sure you check the latest version of your application summary. It won't update automatically when you make changes on the Rural Payments service, you'll need to update it yourself.

To update your summary to contain the latest information, click the 'Generate' button in the 'View and print application summary' section of your 'Apply for BPS' screen. When your application summary has been created, click 'Download'.

#### **How to check your application summary is up to date**

Check you are looking at the latest information in your application summary – the date and time on screen will tell you when your summary was last updated. If it is red, this means something has changed and you need to generate a new summary to view the latest information.

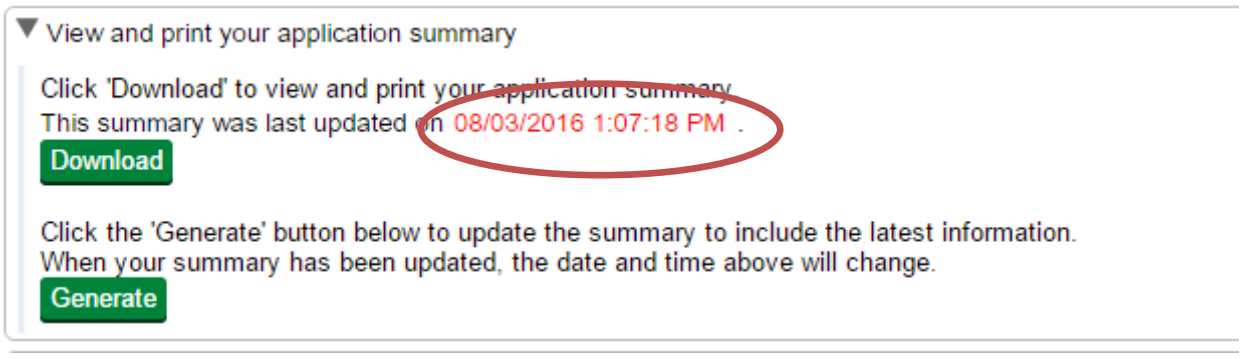

# **https://www.ruralpayments.service.gov.uk**

# **www.gov.uk/rpa/bps2016**

#### © Crown copyright 2016

You may re-use this document (not including logos) free of charge in any format or medium, under the terms of the Open Government Licence v3.0. To view this licence visit http://www.nationalarchives.gov.uk/doc/opengovernment-licence; or write to the Information Policy Team, The NationalArchives, Kew, Richmond, Surrey, TW9 4DU or email: psi@nationalarchives.gsi.gov.uk

This document is also available on our website at www.gov.uk/rpa/bps2016 Any enquiries regarding this document should be sent to us at: Webmaster.rpa@rpa.gsi.gov.uk www.gov.uk/rpa Produced by the Rural Payments Agency

VERSION 2 - April 2016